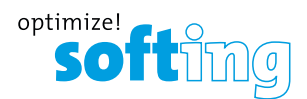

**Ihr Spezialist für Mess- und Prüfgeräte**

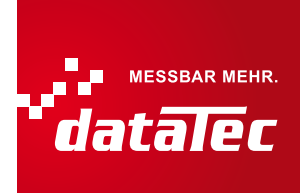

## **Oszilloskop-Option für BC-700-PB – bevor Sie beginnen**

Bevor Sie die Oszilloskopfunktion beim BC-700-PB zum ersten Mal nutzen, stellen Sie sicher, dass folgende Voraussetzungen erfüllt sind:

- PROFIBUS Diagnose Suite in der Version 3.20 oder höher ist auf Ihrem PC installiert.
- Oszilloskop-Option ist auf dem BC-700-PB freigeschaltet.
- Firmware-Version auf dem BC-700-PB ist 01.02.00.00 oder höher.

## **Gehen Sie zum Überprüfen und Aktualisieren wie folgt vor:**

- Installieren Sie die PROFIBUS Diagnose Suite von beiliegender CD.
- Installieren Sie den Softing License Manager (Datei *LicenseManagerV4.exe* im Verzeichnis *\software* auf beiliegender CD).
- Führen Sie ein Firmware-Update durch:
	- **1** Verbinden Sie den BC-700-PB über das USB-Kabel mit dem PC und schalten Sie das Gerät ein.
	- **2** Starten Sie die PROFIBUS Diagnose Suite. Die Software prüft die Firmware auf Aktualität. Ist Ihre Firmware veraltet, so erscheint ein entsprechendes Fenster. Klicken Sie auf **[Automatischer Update]**, um die Firmware zu aktualisieren.
	- **3** Beenden Sie nach erfolgreichem Firmware-Update die PROFIBUS Diagnose Suite.
- Aktivieren Sie die Oszilloskop-Option im BC-700-PB:
	- **1** Verbinden Sie den BC-700-PB über das USB-Kabel mit dem PC und schalten Sie das Gerät ein.
	- **2** Starten Sie den Softing License Manager 4 mit **Start Alle Programme Softing License Manager License Manager V4**.
	- **3** Die Schaltfläche **[Softing Interface]** im linken Bereich muss aktiv sein. Ist dies nicht der Fall, klicken Sie auf den Aktualisierungspfeil (C) rechts oben.
	- **4** Klicken Sie nun auf die Schaltfläche **[Softing Interface]**. Wählen Sie dann das Register **Interface Lizenzen** aus. Dort wird der BC-700-PB mit der Seriennummer angezeigt.
	- **5** Tragen Sie den Lizenzschlüssel aus dem beiliegenden Lizenzzertifikat in das Feld **Lizenzschlüssel** ein.
	- **6** Klicken Sie auf **[Lizenz freischalten]**. Die Oszilloskop-Option erscheint nun im Informationsfeld.
	- **7** Beenden Sie den Softing License Manager.

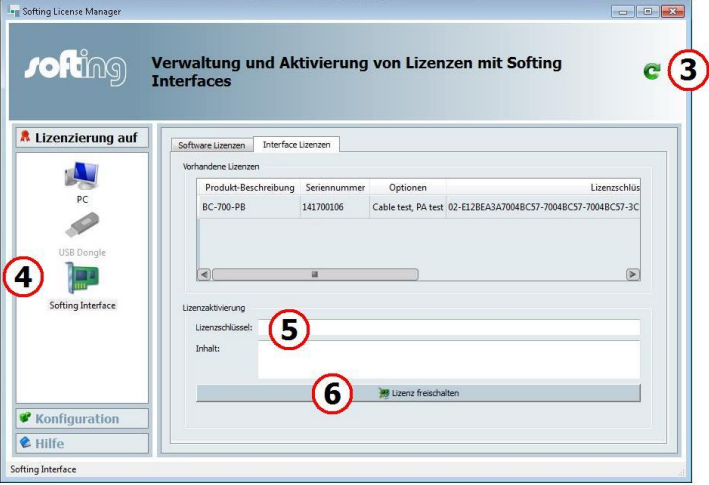

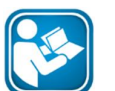

Mehr Information zur Inbetriebnahme und zur Bedienung des Geräts und der Software finden Sie in den Handbüchern zur PROFIBUS Diagnose Suite und zum BC-700-PB auf Ihrer Installations-CD.

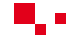

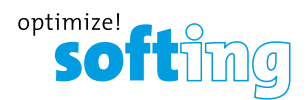

**Ihr Spezialist für Mess- und Prüfgeräte**

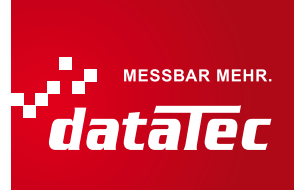

## **Oscilloscope Option for BC-700-PB – before you start**

Before using the oscilloscope function with the BC-700-PB for the first time make sure the following preconditions are fulfilled:

- **PROFIBUS Diagnostics Suite version 3.20 or higher is installed on your PC.**
- □ Oscilloscope option on the BC-700-PB has been activated.
- Firmware version on the BC-700-PB is 01.02.00.00 or higher.

## **Proceed as follows in order to verify and update:**

- □ Install the PROFIBUS Diagnostics Suite from your delivery CD-ROM.
- Install the Softing License Manager (filename *LicenseManagerV4.exe* in the directory *\software* on your delivery CD).
- **D** Perform a firmware update:
	- **1** Connect the BC-700-PB with the USB cable to the PC and power on the test tool.
	- **2** Start the PROFIBUS Diagnostics Suite. The software verifies whether the firmware needs to be updated. If so, a corresponding window appears. Click **[Automatic Update]** to update the firmware.
	- **3** Close the PROFIBUS Diagnostics Suite after a successful firmware update.
- Activate the oscilloscope option on your BC-700-PB:
	- **1** Connect the BC-700-PB with the USB cable to the PC and power on the test tool.
	- **2** Start the Softing License Manager 4 with **Start All programs Softing License Manager License Manager V4**.
	- **3** The **[Softing Interface]** button in the left area must be activated. If it is inactive, click on the reload arrow ( $\mathbf C$ ) in the upper right corner.
	- **4** Click the **[Softing Interface]** button. Then select the **Interface Licenses** tab. The BC-700-PB and its serial number are displayed.
	- **5** Enter the license key from the supplied certificate into the field **License Key**.
	- **6** Click **[Enable license]**. The oscilloscope option is now displayed in the information area.
	- **7** Close the Softing License Manager.

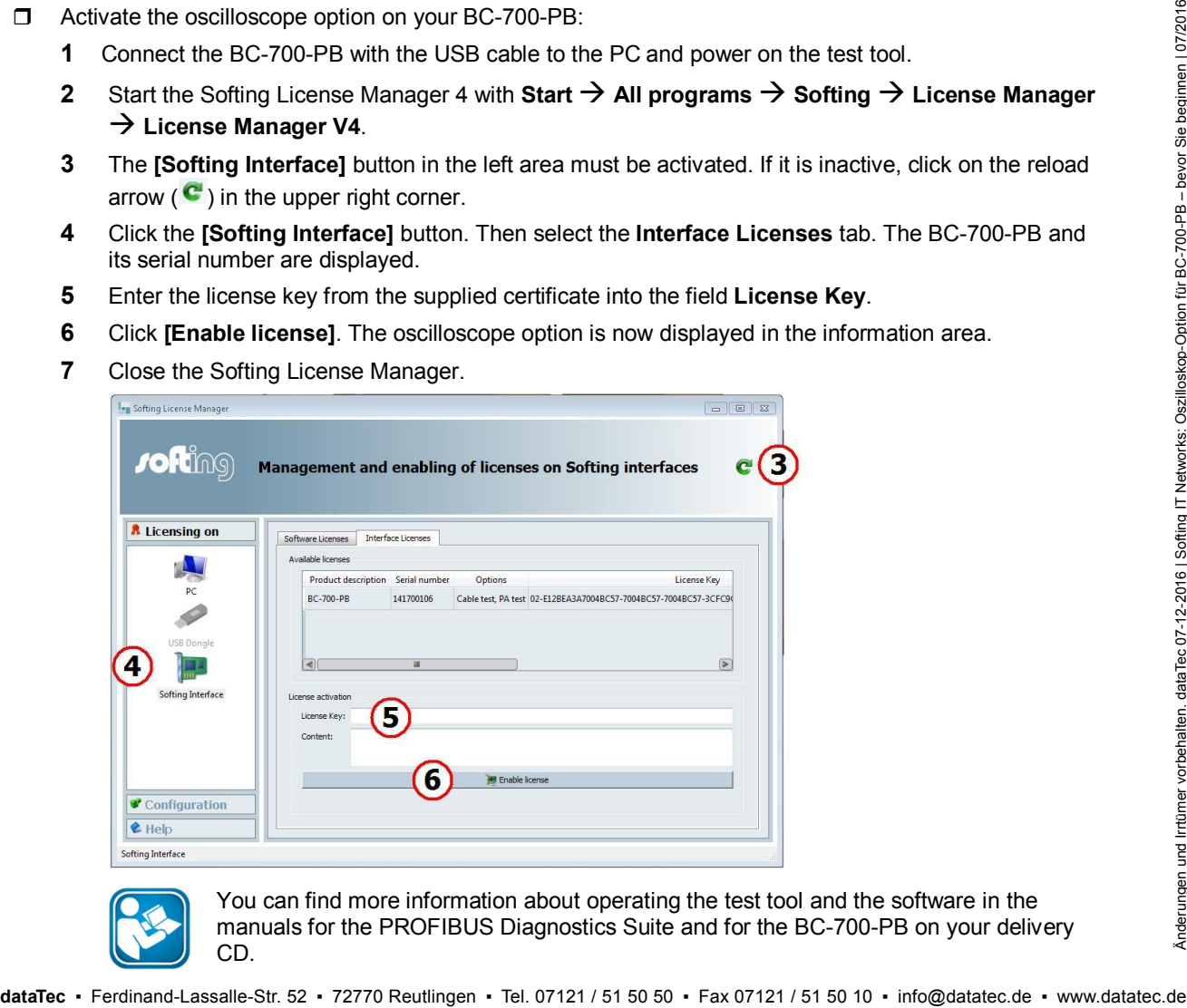

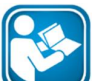

You can find more information about operating the test tool and the software in the manuals for the PROFIBUS Diagnostics Suite and for the BC-700-PB on your delivery CD.